<span id="page-0-0"></span>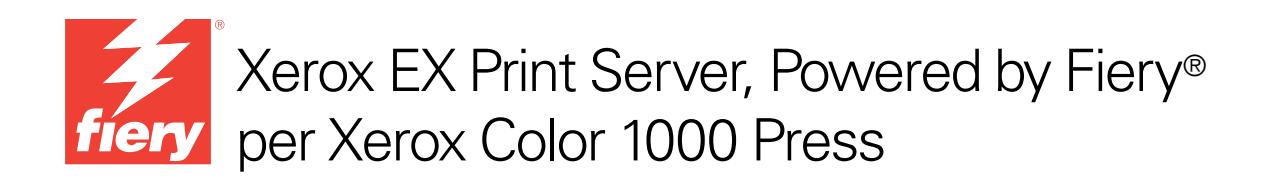

# Programmi di utilità

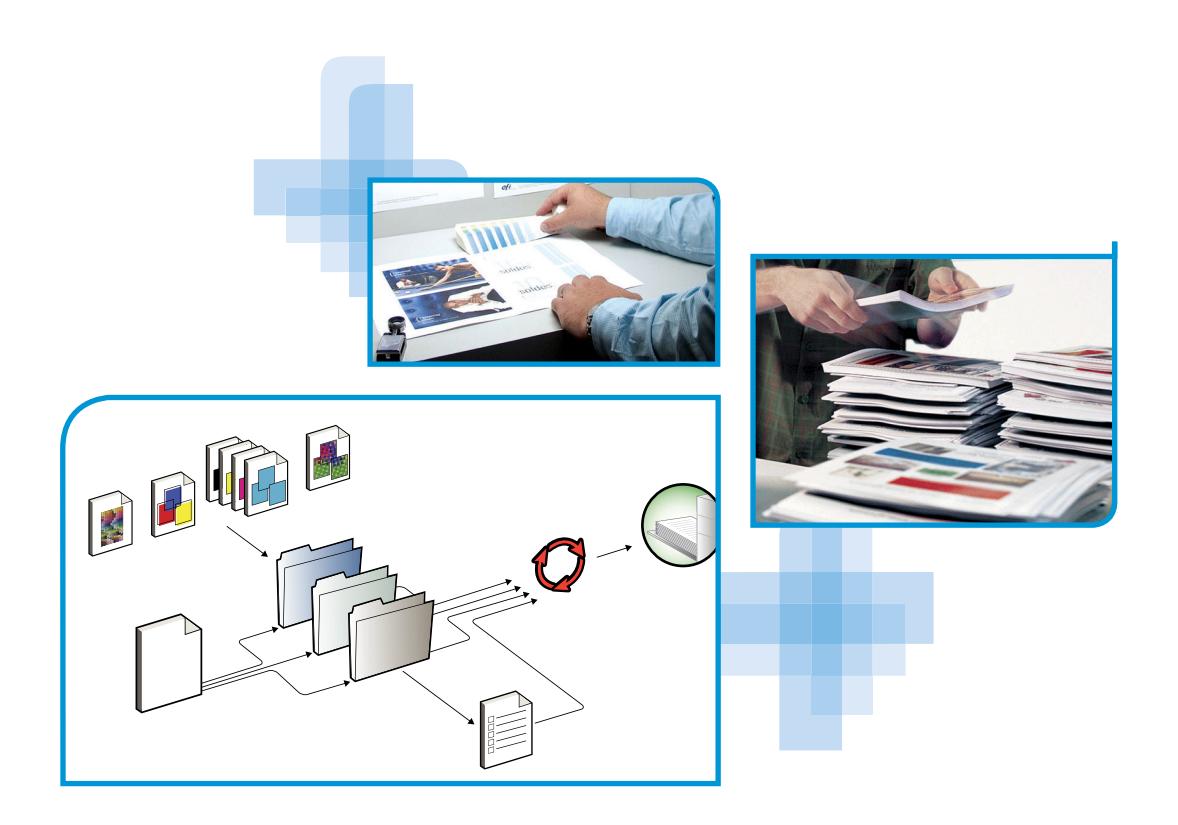

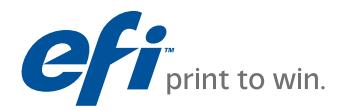

© 2010 Electronics for Imaging, Inc. Per questo prodotto, il trattamento delle informazioni contenute nella presente pubblicazione è regolato da quanto previsto in *Avvisi legali*.

45089759 31 marzo 2010

#### **INDICE 3**

# **INDICE**

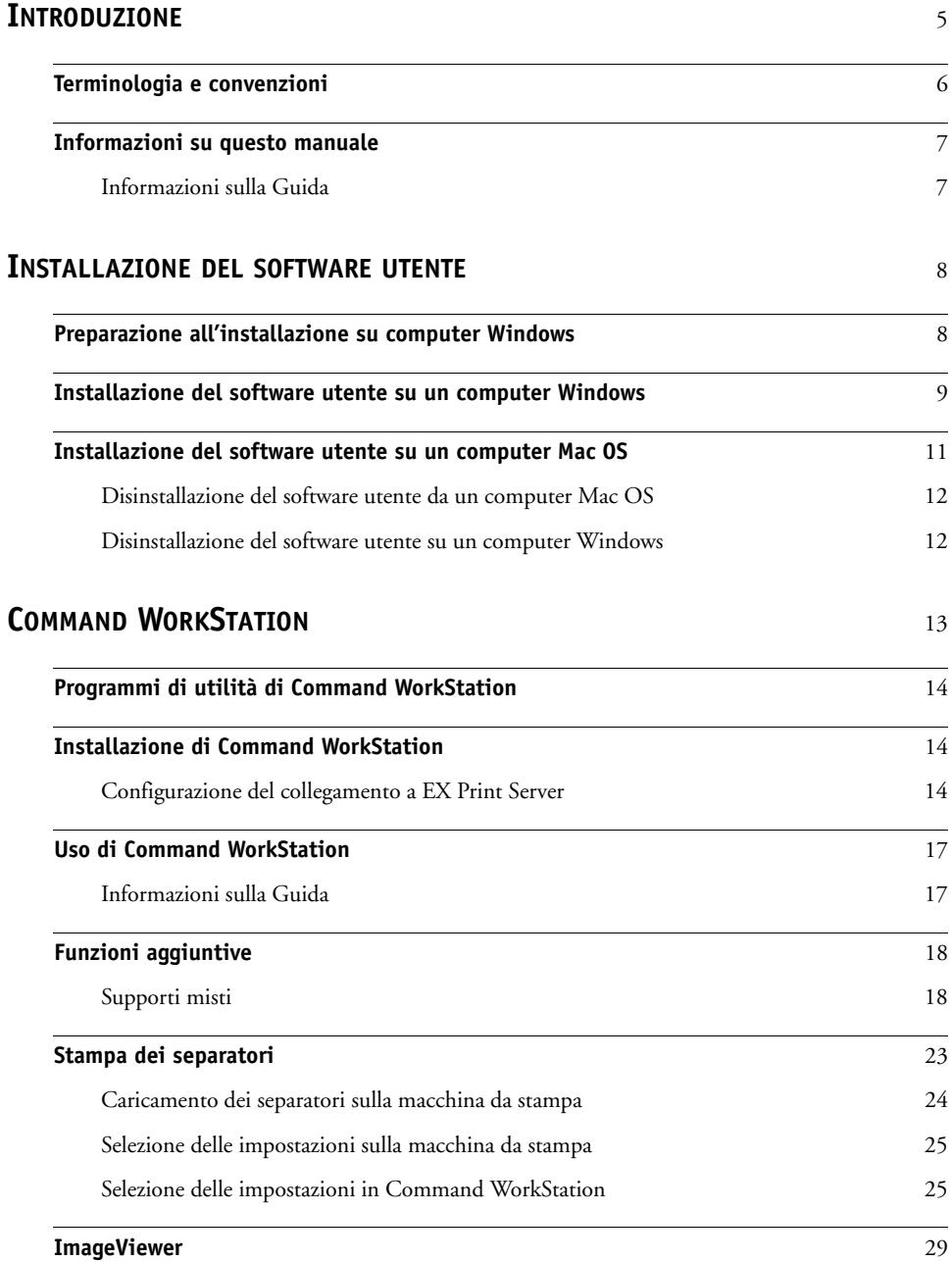

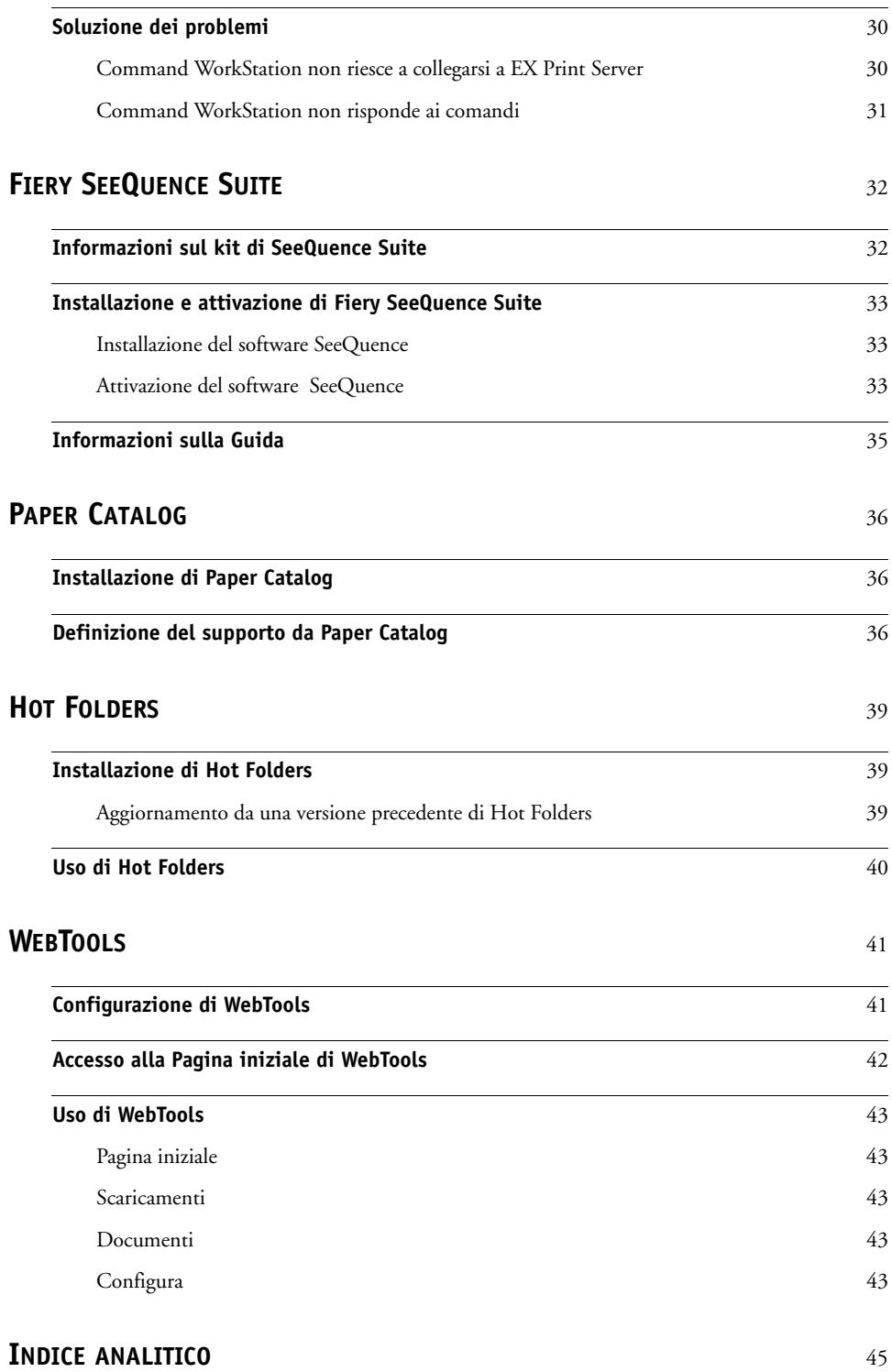

# <span id="page-4-0"></span>**INTRODUZIONE**

Il pacchetto software di Xerox EX Print Server, Powered by Fiery per Xerox Color 1000 Press contiene una serie di programmi di utilità che consentono di gestire Xerox EX Print Server, Powered by Fiery per Xerox Color 1000 Press, nonché il flusso dei lavori di stampa e il contenuto dei lavori su Xerox EX Print Server, Powered by Fiery per Xerox Color 1000 Press.

Questo manuale fornisce informazioni generali su come installare, configurare e utilizzare i seguenti programmi di utilità di Xerox EX Print Server, Powered by Fiery per Xerox Color 1000 Press:

- Command WorkStation
- Fiery SeeQuence Suite
	- Fiery SeeQuence Preview
	- Fiery SeeQuence Impose
	- Fiery SeeQuence Compose
- Paper Catalog
- Hot Folders
- WebTools

# <span id="page-5-0"></span>**Terminologia e convenzioni**

<span id="page-5-2"></span><span id="page-5-1"></span>In questo manuale vengono utilizzate la terminologia e le convenzioni seguenti.

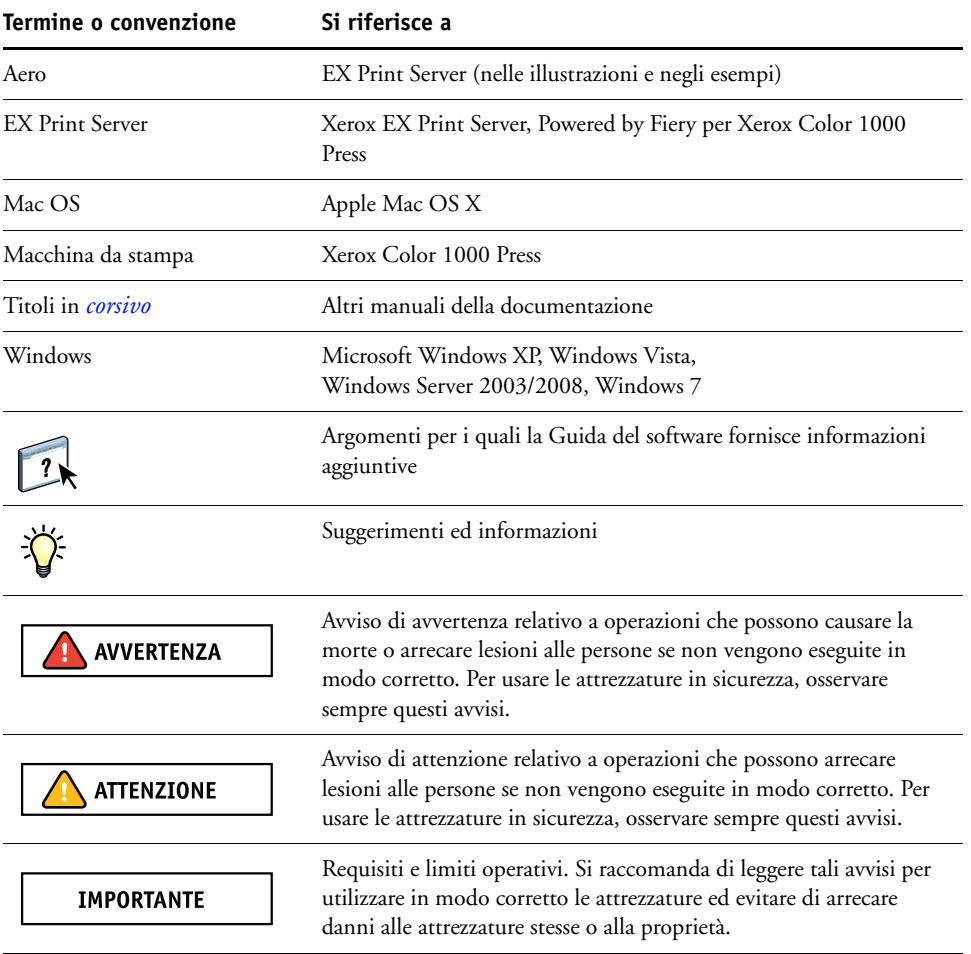

# <span id="page-6-0"></span>**Informazioni su questo manuale**

Il presente manuale comprende i seguenti argomenti:

- **Command WorkStation** monitora e gestisce il flusso di stampa dei lavori su EX Print Server.
- **Fiery SeeQuence Suite** integra le attività di preparazione dei documenti, sia a livello di foglio che di pagina in un'unica interfaccia visiva.
	- **Fiery SeeQuence Preview** crea una prova a video prima della rasterizzazione per ogni facciata del foglio di stampa. Cambia in modo dinamico per visualizzare tutte le modifiche apportate nella preparazione dei documenti per la stampa.
	- **Fiery SeeQuence Impose** applica i layout di imposizione ai lavori che richiedono specifiche particolari per la stampa, la rilegatura ed il taglio.
	- **Fiery SeeQuence Compose** consente di definire la suddivisione in capitoli di un lavoro, stampare intervalli di pagine su tipi diversi di supporto, inserire supporti vuoti tra le pagine e separatori con linguette contenenti testo.
- **Paper Catalog** definisce e memorizza gli attributi dei supporti di stampa in un database di supporti basato sul sistema.
- **Hot Folders** memorizza le opzioni di stampa usate più di frequente per la stampa di file PostScript e PDF su EX Print Server.
- **WebTools** gestisce EX Print Server in remoto da Internet o dalla rete Intranet aziendale.

<span id="page-6-2"></span>Per ulteriori informazioni sull'uso della gestione del colore, vedere il manuale *[Stampa a colori.](#page-0-0)*

# <span id="page-6-1"></span>**Informazioni sulla Guida**

 $\overline{\mathbf{r}}$ 

Nella Guida in linea sono fornite istruzioni dettagliate relative all'uso della maggior parte dei programmi di utilità di EX Print Server. In alcuni casi, questo manuale rimanda alla Guida per ulteriori informazioni e spiega il modo in cui accedervi da ciascun programma di utilità.

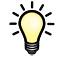

# <span id="page-7-2"></span><span id="page-7-0"></span>**INSTALLAZIONE DEL SOFTWARE UTENTE**

<span id="page-7-5"></span>Questo capitolo descrive l'installazione del software utente di EX Print Server sia su computer Windows che Mac OS.

È possibile installare il software utente di EX Print Server nei seguenti modi:

- Dal DVD Software utente
- Da EX Print Server, usando Internet o la rete Intranet aziendale
- <span id="page-7-6"></span>• Direttamente da EX Print Server, sulla rete

Se sul computer è stato già installato un qualsiasi altro software utente di EX Print Server, il programma di installazione consentirà di disinstallarlo.

## <span id="page-7-3"></span><span id="page-7-1"></span>**Preparazione all'installazione su computer Windows**

Prima di installare il software EX Print Server su un computer Windows, è necessario completare le seguenti operazioni:

<span id="page-7-4"></span>• Per utilizzare il software utente di EX Print Server su un computer Windows, il file Sun Java, Java Runtime Environment (JRE), contenuto nella cartella Common Utilities sul DVD Software utente, deve essere installato sul computer. Se non è installato il file Sun Java corretto, il programma di installazione del software utente di Fiery ne esegue automaticamente l'installazione prima di installare il software di EX Print Server.

**NOTA:** La versione consigliata di Sun Java JRE è fornita sul DVD Software utente.

• Per installare il software EX Print Server, è necessario che sia installato Service Pack 2 o Service Pack 3 su un computer Windows XP. In caso contrario, viene visualizzato un messaggio che richiede di installare Service Pack.

Dopo aver installato Sun Java JRE, sul desktop del computer viene creato un collegamento a Java Web. Questo collegamento non serve per il software di EX Print Server e può essere eliminato.

È possibile installare diverse versioni di Sun Java JRE sul computer. Il software EX Print Server trova automaticamente la versione appropriata, quindi non è necessario disinstallare altre versioni di Sun Java JRE richieste da altre applicazioni.

# <span id="page-8-0"></span>**Installazione del software utente su un computer Windows**

<span id="page-8-1"></span>L'installazione del software utente su un computer Windows viene effettuata mediante il programma di installazione del software utente di Fiery. Le procedure che seguono descrivono l'installazione e anche la modifica del software utente dal DVD Software utente, sulla rete o tramite Internet.

Le sole applicazioni che non vengono installate dal programma di installazione del software utente di Fiery sono Adobe Acrobat e Enfocus PitStop che vengono utilizzate con Fiery SeeQuence Suite. Per ulteriori informazioni, vedere ["Installazione e attivazione di Fiery](#page-32-3)  [SeeQuence Suite" a pagina 33](#page-32-3).

#### <span id="page-8-2"></span>**PER INSTALLARE IL SOFTWARE UTENTE SU UN COMPUTER WINDOWS DA DVD SOFTWARE UTENTE**

#### **1 Inserire il DVD Software utente nell'unità DVD del computer.**

Viene visualizzata la schermata iniziale del programma di installazione.

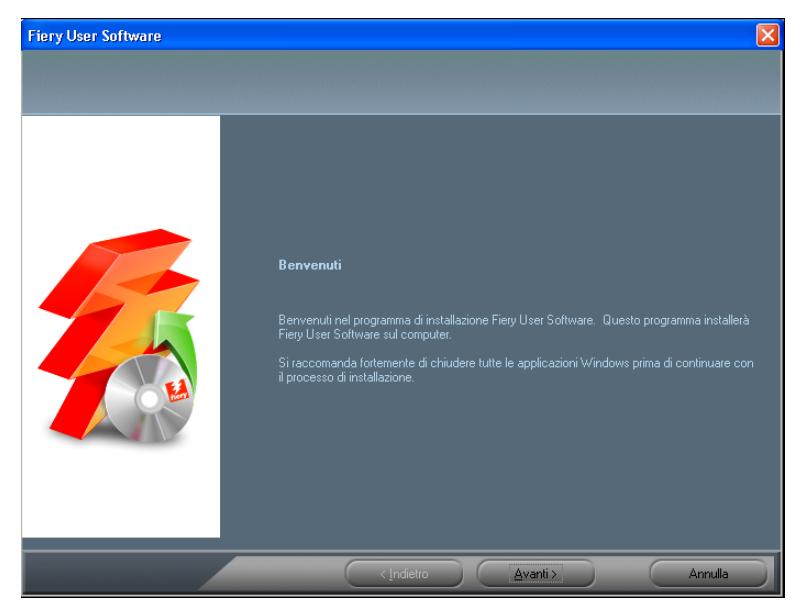

**2 Seguire le istruzioni visualizzate sullo schermo.**

**IMPORTANTE** 

Non tentare di installare il software utente aprendo le singole cartelle contenenti le applicazioni. Per modificare o rimuovere il software utente dopo averlo installato sul computer, utilizzare il DVD Software utente e la seguente procedura.

<span id="page-9-0"></span>**PER MODIFICARE IL SOFTWARE UTENTE CON IL PROGRAMMA DI INSTALLAZIONE CONTENUTO NEL DVD SOFTWARE UTENTE**

- <span id="page-9-1"></span>**1 Inserire il DVD Software utente nell'unità DVD del computer.**
- **2 Nella finestra che viene visualizzata, selezionare Aggiungi/Rimuovi, Ripristina o Rimuovi.**
- **3 Seguire le istruzioni visualizzate sullo schermo.**

Se il computer non dispone di un'unità DVD, è possibile installare il software utente da EX Print Server sulla rete. Contattare l'amministratore della rete per conoscere l'indirizzo IP o il nome server DNS di EX Print Server.

È inoltre possibile installare il software utente da EX Print Server tramite Internet. Richiedere all'amministratore della rete l'indirizzo IP di EX Print Server.

Usare un browser per Internet per accedere a WebTools. Per le informazioni complete sui requisiti del browser e del sistema, vedere la *Guida introduttiva*.

#### **PER INSTALLARE IL SOFTWARE UTENTE SU UN COMPUTER WINDOWS DALLA RETE**

- **1 Fare clic su Start, selezionare Esegui e digitare l'indirizzo IP o il nome server DNS di EX Print Server.**
- **2 Se necessario, immettere il nome utente e la password.**

Verificare con l'amministratore della rete se è necessaria una password.

- **3 Fare doppio clic sulla directory PC\_User\_SW.**
- **4 Fare doppio clic sull'icona MasterInstaller.exe.**
- **5 Seguire le istruzioni visualizzate sullo schermo.**

**PER INSTALLARE IL SOFTWARE UTENTE SU UN COMPUTER WINDOWS DA INTERNET CON WEBTOOLS**

- **1 Avviare il browser per Internet.**
- **2 Immettere l'indirizzo IP o il nome DNS di EX Print Server.**

<span id="page-9-2"></span>Viene visualizzata la Pagina iniziale di EX Print Server.

- **3 Fare clic sulla scheda Scaricamenti.**
- **4 Fare clic sul collegamento del software che si desidera installare.**
- **5 Selezionare Esegui per aprire il file oppure Salva per salvarlo sul computer.**
- **6 Se si seleziona Esegui, procedere con il [passo 9.](#page-10-1)**
- **7 Se si seleziona Salva, accedere all'ubicazione in cui si desidera salvare il file USERSWMI.exe e fare clic su Salva.**

Il file viene scaricato da EX Print Server.

- **8 Fare doppio clic sul file USERSWMI.exe.**
- **9 Immettere l'URL di EX Print Server, http://<indirizzo IP>, quando richiesto.**
- **10 Seguire le istruzioni visualizzate sullo schermo.**

<span id="page-10-1"></span>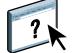

Per le istruzioni complete su come usare Scaricamenti, vedere la Guida in linea.

Per ulteriori informazioni su WebTools e Scaricamenti, vedere [pagina 41.](#page-40-2)

<span id="page-10-0"></span>**IMPORTANTE** 

<span id="page-10-3"></span><span id="page-10-2"></span>Non tentare di installare il software utente aprendo le singole cartelle contenenti le applicazioni. Utilizzare sempre il programma di installazione del software utente di Fiery.

# **Installazione del software utente su un computer Mac OS**

L'installazione del software utente su un computer Mac OS viene eseguita separatamente per ciascuna applicazione. Se necessario, è possibile disinstallare il software utente con il programma di disinstallazione del software Fiery. Le seguenti procedure descrivono come installare e disinstallare il software utente.

Per informazioni su come installare i driver di stampa, vedere il manuale *[Stampa](#page-0-0)*.

### **PER INSTALLARE IL SOFTWARE UTENTE SU UN COMPUTER MAC OS DA DVD SOFTWARE UTENTE**

- **1 Inserire il DVD Software utente nell'unità DVD del computer.**
- **2 Accedere alla cartella OSX.**
- **3 Fare doppio clic sull'icona del programma di installazione dell'applicazione che si desidera installare.**
- **4 Seguire le istruzioni visualizzate sullo schermo.**

È inoltre possibile installare il software utente da EX Print Server tramite Internet. Richiedere all'amministratore della rete l'indirizzo IP di EX Print Server.

Usare un browser per Internet per accedere a WebTools. Per le informazioni complete sui requisiti del browser e del sistema, vedere la *Guida introduttiva*.

#### **PER INSTALLARE IL SOFTWARE UTENTE SU UN COMPUTER MAC OS DALLA RETE**

- **1 Selezionare Connessione al server dal menu Vai.**
- **2 Immettere SMB:// seguito dall'indirizzo IP di EX Print Server e fare clic su Connetti.**

Se l'unità EX Print Server non viene individuata, contattare l'amministratore della rete.

**3 Se necessario, immettere il nome utente e la password.**

Verificare con l'amministratore della rete se è necessaria una password.

**4 Selezionare il volume smb condiviso a cui si desidera collegarsi.** 

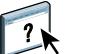

- **5 Selezionare User Software e fare clic su OK.**
- **6 Aprire la cartella OSX.**
- **7 Fare doppio clic sull'icona del programma di installazione dell'applicazione che si desidera installare.**
- **8 Seguire le istruzioni visualizzate sullo schermo.**

**PER INSTALLARE IL SOFTWARE UTENTE SU UN COMPUTER MAC OS DA INTERNET CON WEBTOOLS**

- **1 Avviare il browser per Internet.**
- **2 Immettere l'indirizzo IP o il nome DNS di EX Print Server.**

<span id="page-11-2"></span>Viene visualizzata la Pagina iniziale di EX Print Server.

- **3 Fare clic sulla scheda Scaricamenti.**
- **4 Fare clic sul collegamento del software che si desidera installare.**

Il file osxutils.dmg viene trasferito sul computer e sulla Scrivania appare un disco virtuale.

**5 Seguire le istruzioni visualizzate sullo schermo.**

Per le istruzioni complete su come usare Scaricamenti, vedere la Guida in linea.

Per ulteriori informazioni su WebTools e Scaricamenti, vedere [pagina 41.](#page-40-2)

### <span id="page-11-0"></span>**Disinstallazione del software utente da un computer Mac OS**

Per rimuovere il software utente dopo averlo installato sul computer Mac OS, utilizzare il programma di disinstallazione del software Fiery e seguire la procedura riportata di seguito.

#### **PER DISINSTALLARE IL SOFTWARE UTENTE DA UN COMPUTER MAC OS**

- **1 Inserire il DVD Software utente nell'unità DVD del computer.**
- **2 Accedere alla cartella OSX.**

 $\gamma$ 

- **3 Fare clic sull'icona del programma di disinstallazione del software Fiery.**
- **4 Selezionare il software che si desidera disinstallare e seguire le istruzioni riportate sullo schermo.**

#### <span id="page-11-1"></span>**Disinstallazione del software utente su un computer Windows**

Per rimuovere il software utente dopo averlo installato sul computer Windows, usare il programma di installazione del software utente Fiery. Vedere ["Per modificare il software](#page-9-0)  [utente con il programma di installazione contenuto nel DVD Software utente" a pagina 10](#page-9-0).

# <span id="page-12-2"></span><span id="page-12-1"></span><span id="page-12-0"></span>**COMMAND WORKSTATION**

<span id="page-12-4"></span><span id="page-12-3"></span>Command WorkStation migliora l'esperienza degli utenti e migliora la produttività. L'applicazione interpiattaforma consente agli operatori di gestire i lavori su EX Print Server e agli amministratori di configurare EX Print Server per la stampa. Command WorkStation comprende Centro lavori per la gestione dei lavori, Centro periferica per la gestione dei server e Fiery SeeQuence Suite per la preparazione dei lavori per la stampa.

In entrambe le visualizzazioni Centro lavori e Centro periferica, la finestra Elenco server mostra tutti i server EX Print Server connessi. È possibile passare da un server all'altro, aggiungerne di nuovi o rimuoverli dall'elenco. Sono disponibili le informazioni relative ai materiali di consumo della macchina da stampa, allo stato dell'associazione dei cassetti e la scheda Errori e avvisi.

- **Centro lavori** visualizza gli strumenti per la gestione dei lavori nelle code di stampa e un'anteprima dei lavori elaborati. Lo stato dei lavori viene visualizzato. È possibile cercare i lavori e accedere alle funzioni dalla barra degli strumenti personalizzabile.
- **Centro periferica** consente di accedere a tutte le risorse di EX Print Server. Da Centro periferica, è possibile accedere alla configurazione e agli strumenti, ad esempio, calibrazione e backup e ripristino. Da Configurazione colore è possibile configurare le stampanti virtuali e creare voci in Paper Catalog.

Command WorkStation consente di eseguire le seguenti attività:

- Visualizzare lo stato dei lavori in fase di stampa su EX Print Server
- Mettere in attesa, elaborare e stampare i lavori
- Modificare le impostazioni di stampa definite dall'utente
- Visualizzare in anteprima il contenuto delle pagine di un lavoro
- Riordinare le pagine di un lavoro e combinare le pagine di lavori differenti
- Creare ed utilizzare i file master FreeForm per la stampa di dati variabili
- Archiviare i file dei lavori
- Visualizzare i job log relativi all'attività di stampa più recente
- Definire le stampanti virtuali
- Gestire *i* font
- Accedere a Fiery SeeQuence Suite
- Unire più lavori
- Accedere alle impostazioni per la gestione del colore

# <span id="page-13-0"></span>**Programmi di utilità di Command WorkStation**

Command WorkStation fornisce l'accesso ai seguenti programmi di utilità:

- Backup e Ripristino
- Booklet Maker
- Calibrator
- Gestione del colore
- Configura
- Fiery JDF
- Proprietà del lavoro
- Paper Catalog
- Quick Doc Merge
- Allineamento cassetti
- Associazione cassetti
- Fiery SeeQuence Impose
- Fiery SeeQuence Compose

# <span id="page-13-3"></span><span id="page-13-1"></span>**Installazione di Command WorkStation**

Installare Command WorkStation su computer Microsoft Windows o Mac OS che disponga di un collegamento di rete a EX Print Server. Per l'elenco completo dei requisiti di sistema, vedere la *Guida introduttiva*.

Il programma di installazione di Command WorkStation viene fornito sul DVD Software utente come parte dell'installazione del software utente di Fiery (computer Windows) o come applicazione separata (Mac OS X). Per installare Command WorkStation, vedere ["Installazione del software utente" a pagina 8](#page-7-2).

#### <span id="page-13-5"></span><span id="page-13-4"></span><span id="page-13-2"></span>**Configurazione del collegamento a EX Print Server**

La prima volta che si avvia Command WorkStation, verrà richiesto di configurare il collegamento a EX Print Server. È possibile modificare la configurazione ogni volta che si modificano le informazioni relative a EX Print Server o alla rete, come ad esempio il nome del server o l'indirizzo IP. Se si modificano le informazioni relative alla configurazione di EX Print Server, eseguire tale operazione prima di riconfigurare il collegamento.

#### **PRIMA DI INIZIARE**

<span id="page-13-6"></span>**• Stampare la pagina di configurazione di EX Print Server.**

Per istruzioni sulla stampa della pagina di configurazione, vedere il manuale *Configurazione e impostazione*, che fa parte della documentazione per l'utente.

<span id="page-14-1"></span><span id="page-14-0"></span>La pagina di configurazione di EX Print Server contiene le informazioni necessarie per la configurazione del collegamento, come ad esempio l'indirizzo IP di EX Print Server. Per le installazioni TCP/IP, è possibile utilizzare il nome DNS al posto dell'indirizzo IP. Accertarsi che EX Print Server sia registrato in un Domain Name Server (DNS) sulla rete. Per ulteriori informazioni, contattare l'amministratore della rete.

#### **PER CONFIGURARE IL COLLEGAMENTO PER COMMAND WORKSTATION**

**1 Avviare Command WorkStation:**

**Windows:** Programmi > Fiery > Fiery Command WorkStation 5

**Mac OS:** Applicazioni: Fiery: Command WorkStation 5: Command WorkStation

**2 Immettere il nome DNS o l'indirizzo IP e fare clic su Aggiungi per aggiungere il server all'elenco Server scollegati.**

<span id="page-14-2"></span>Se non è stato trovato alcun server EX Print Server, fare clic sull'icona  $\mathbb Q$ , eseguire la **ricerca specificando un intervallo di indirizzi IP oppure specificando l'indirizzo IP e la sottorete, quindi fare clic su Vai. In alternativa, selezionare Ricerca automatica.**

Tutti i server disponibili appaiono nell'elenco dei server disponibili.

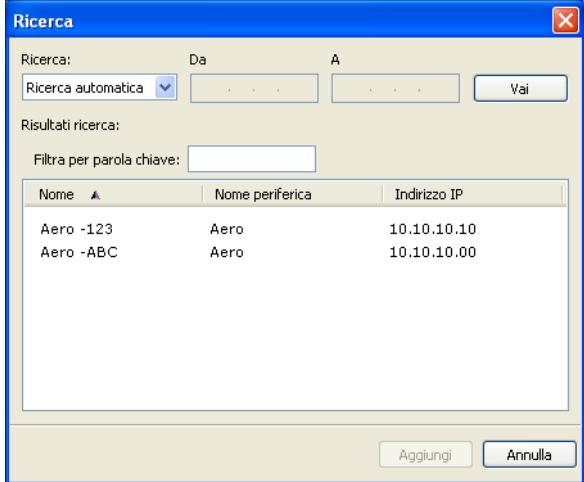

**Per ricercare un server specifico nell'elenco Server disponibili, digitare il nome del server nel campo Filtra per parola chiave.**

**Selezionare EX Print Server che si desidera utilizzare, fare clic su Aggiungi, quindi fare clic su Collega.**

Viene visualizzata la finestra di dialogo per il login.

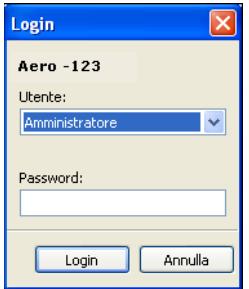

**3 Selezionare Amministratore, Operatore o Guest e digitare la password appropriata, se richiesta.**

<span id="page-15-0"></span>Rivolgersi all'amministratore per sapere le password del server EX Print Server a cui si desidera collegarsi.

<span id="page-15-1"></span>Per informazioni sull'impostazione delle password e della password predefinita dell'amministratore per EX Print Server, vedere il manuale *[Configurazione e impostazione](#page-0-0)*, che fa parte della documentazione per l'utente.

#### **4 Fare clic su Login.**

Command WorkStation ora è collegato a EX Print Server.

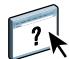

Per informazioni sulla gestione e il collegamento di altri server EX Print Server, vedere la Guida di Command WorkStation.

# <span id="page-16-0"></span>**Uso di Command WorkStation**

Una volta installato e configurato Command WorkStation, è possibile iniziare ad utilizzarlo per il monitoraggio e la gestione dei lavori su EX Print Server.

## <span id="page-16-1"></span>**Informazioni sulla Guida**

 $\sqrt{2}$ 

Per le istruzioni sull'uso delle funzioni di Command WorkStation, vedere la Guida di Command WorkStation. Dal menu della Guida è possibile accedere ai seguenti tipi di informazioni:

- **Guida** Fornisce informazioni sulle procedure.
- **Come** accede alla pagina Web di EFI, che fornisce script demo e file di esempio.
- <span id="page-16-4"></span><span id="page-16-3"></span>• **Novità** descrive le nuove funzioni di Command WorkStation.

#### <span id="page-16-2"></span>**PER ACCEDERE ALLA GUIDA DI COMMAND WORKSTATION**

#### **1 Avviare Command WorkStation.**

<span id="page-16-5"></span>Selezionare EX Print Server dalla finestra di dialogo con l'elenco dei server ed eseguire il login.

Per informazioni sull'impostazione delle password e sulla password predefinita dell'amministratore per EX Print Server, vedere il manuale *Configurazione e impostazione.* 

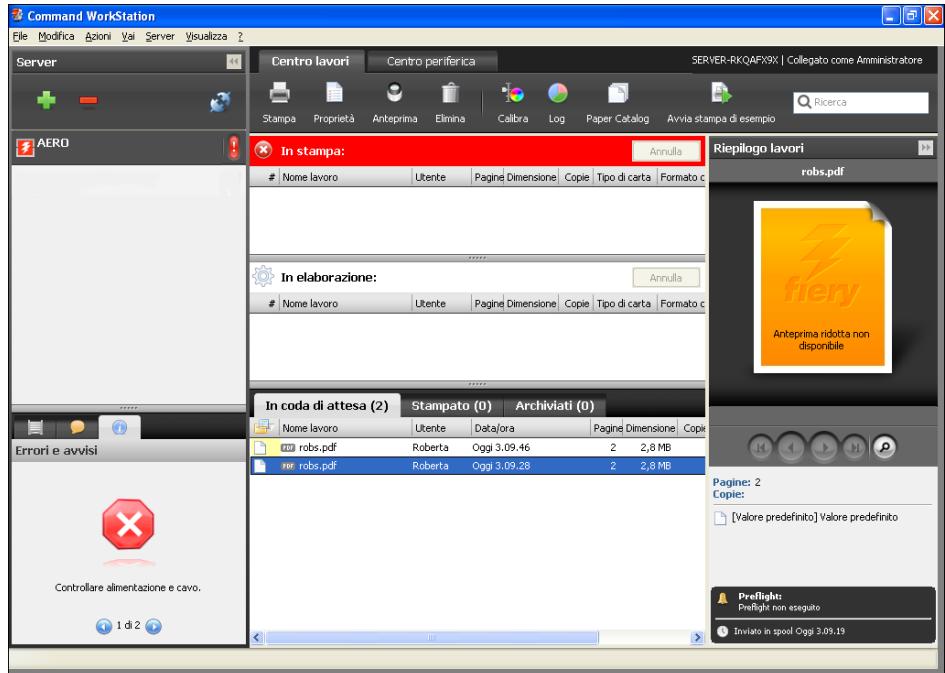

**2 Selezionare Guida, Come o Novità dal menu ?.**

# <span id="page-17-0"></span>**Funzioni aggiuntive**

Le seguenti sezioni spiegano come utilizzare le funzioni aggiuntive di Command WorkStation non descritte nella Guida di Command WorkStation.

## <span id="page-17-1"></span>**Supporti misti**

<span id="page-17-2"></span>La funzione Supporti misti consente di definire la suddivisione in capitoli di un lavoro, stampare intervalli di pagine su tipi diversi di supporto, inserire supporti vuoti tra le pagine e separatori con linguette contenenti testo (se la macchina da stampa supporta la stampa dei separatori).

**IMPORTANTE** 

Le seguenti linee guida e restrizioni si applicano alle impostazioni di Supporti misti:

- La finestra di dialogo Supporti misti non consente di specificare impostazioni in conflitto con tutte le altre impostazioni relative ai supporti, al formato pagina o alla finitura specificate per il lavoro dalla finestra di dialogo Proprietà del lavoro o dal driver di stampa.
- Quando due o più impostazioni di Supporti misti sono in conflitto tra loro, i nomi di queste impostazioni vengono evidenziate in rosso nella finestra Supporti misti, per segnalare all'utente che è necessario risolvere il conflitto.
- Quando si specificano le opzioni di stampa (nella finestra di dialogo Proprietà del lavoro o nel driver di stampa) dopo aver selezionato le impostazioni in Supporti misti, alcune opzioni di stampa potrebbero essere in conflitto con le impostazioni di Supporti misti di alcune pagine specifiche. È necessario risolvere il conflitto selezionando opzioni di stampa diverse oppure annullando alcune impostazioni selezionate in Supporti misti.
- Le impostazioni di Supporti misti hanno impatto sull'uso dei profili colore di destinazione quando viene selezionata l'opzione "Usa profilo del supporto" in Configurazione colore. Per ulteriori informazioni, vedere il manuale *[Stampa a colori](#page-12-1)*.
- Se vi sono contatori configurati per la macchina da stampa, i supporti vuoti inseriti tra le pagine vengono conteggiati come pagine stampate.

Le istruzioni di base per l'accesso e l'uso della funzione Supporti misti sono fornite nella Guida di Command WorkStation. Le funzioni specifiche per EX Print Server sono descritte nelle procedure seguenti.

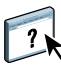

#### **PER DEFINIRE LE IMPOSTAZIONI IN SUPPORTI MISTI**

- **1 Selezionare o fare clic con il pulsante destro del mouse su un lavoro inviato in spool/messo in attesa in Centro lavori, quindi selezionare Proprietà dal menu Azioni oppure fare doppio clic sul lavoro.**
- **2 Fare clic sull'icona Supporti e scorrere fino all'area Supporti misti.**

La finestra di dialogo Supporti misti visualizza tutte le impostazioni relative ai supporti definite in precedenza e comprende i pulsanti per la definizione, la modifica e l'eliminazione delle impostazioni.

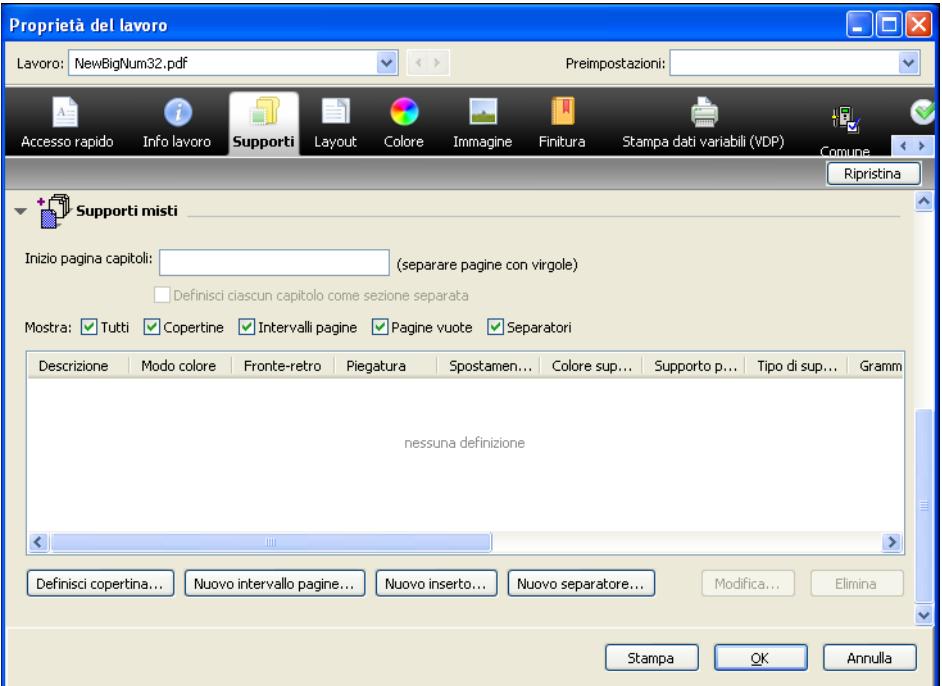

**3 Nel campo Inizio pagina capitoli, immettere i numeri di pagina in corrispondenza dei quali si desidera iniziare un nuovo capitolo.**

<span id="page-18-0"></span>Immettere i numeri di pagina separati da virgole (ad esempio: 4,9,17) per definire l'inizio di ogni nuovo capitolo. Con questa funzione, i nuovi capitoli iniziano sempre su una pagina destra, lasciando la pagina sinistra precedente vuota, se necessario.

**NOTA:** Non è necessario immettere la prima pagina e i numeri di pagina rispettano la numerazione del documento originale. Se si utilizza la funzione Inizio pagina capitoli, tutti i supporti per capitolo specificati nel menu Formato carta devono avere le stesse dimensioni (ad esempio, tutti Lettera, tutti Tabloid o tutti A4).

**4 Per applicare le opzioni di finitura (ad esempio, graffatura o fascicolazione) a ciascun capitolo creato usando la funzione per definire l'inizio del capitolo, selezionare la casella "Definisci ciascun capitolo come sezione separata".**

**NOTA:** Non tutte le opzioni di finitura possono essere applicate ai capitoli che contengono supporti di formati misti (ad esempio, Lettera e A4).

**5 Per definire le proprietà delle copertine anteriore e posteriore, fare clic su Definisci copertina.** 

<span id="page-19-0"></span>Per ulteriori informazioni, vedere ["Per definire le impostazioni per i supporti delle copertine"](#page-20-0) [a pagina 21](#page-20-0).

**6 Per definire le proprietà per pagine singole o intervalli di pagine, fare clic su Nuovo intervallo pagine.**

<span id="page-19-2"></span>Per ulteriori informazioni, vedere ["Per definire i supporti per pagine specifiche" a pagina 22.](#page-21-0)

**7 Per inserire i separatori, fare clic su Nuovo separatore.**

Viene visualizzata la finestra di dialogo Inserimento separatore. Per informazioni sulla definizione delle impostazioni per i separatori, vedere [pagina 25](#page-24-1).

<span id="page-19-1"></span>**NOTA:** La funzione Inserimento separatore non è disponibile per i lavori di imposizione.

**8 Per inserire pagine vuote, fare clic su Nuovo inserto.**

Per ulteriori informazioni, vedere ["Per inserire pagine vuote" a pagina 23](#page-22-1).

**9 Per modificare o eliminare una definizione, selezionarla dall'elenco di definizione dei supporti misti e fare clic su Modifica o Elimina.**

Se si fa clic su Modifica, immettere le nuove impostazioni per la definizione e fare clic su Modifica.

**10 Una volta definite tutte le impostazioni in Supporti misti, fare clic su OK per chiudere le finestre di dialogo Supporti misti e Proprietà del lavoro.**

Le impostazioni per i supporti misti vengono applicate al lavoro.

**NOTA:** È possibile salvare fino a 100 impostazioni diverse per l'elenco di selezione nella finestra di dialogo Supporti misti.

#### <span id="page-20-0"></span>**PER DEFINIRE LE IMPOSTAZIONI PER I SUPPORTI DELLE COPERTINE**

**1 Nella finestra di dialogo Supporti misti, fare clic su Definisci copertina.**

<span id="page-20-1"></span>Viene visualizzata la finestra di dialogo Supporto per copertine.

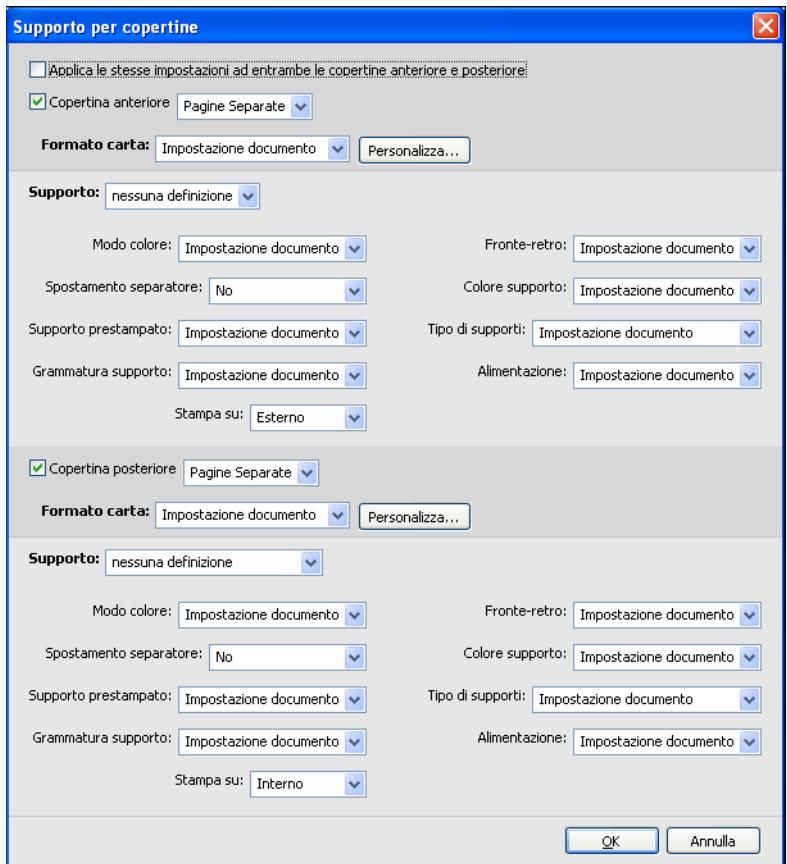

- **2 Per definire supporti identici per le copertine anteriore e posteriore, selezionare l'opzione "Applica le stesse impostazioni ad entrambe le copertine anteriore e posteriore". Per definire le impostazioni dei supporti per le copertine anteriore e posteriore singolarmente, selezionare l'opzione Copertina anteriore o Copertina posteriore.**
- **3 Definire le altre impostazioni dai menu a discesa, in base alle esigenze.**
- **4 Selezionare il supporto desiderato dal menu Supporto.**

**Per selezionare un supporto da Paper Catalog, scegliere Seleziona da Paper Catalog dal menu Supporto.**

Il supporto selezionato viene visualizzato nella finestra principale Supporto per copertine.

Per ulteriori informazioni su Paper Catalog, vedere [pagina 36](#page-35-3).

**5 Fare clic su OK per tornare alla finestra di dialogo Supporti misti.**

Le impostazioni della finestra Supporto per copertine sovrascrivono le impostazioni definite nella finestra di dialogo Supporto per pagine/intervalli pagine.

#### <span id="page-21-0"></span>**PER DEFINIRE I SUPPORTI PER PAGINE SPECIFICHE**

**1 Nella finestra di dialogo Supporti misti, fare clic su Nuovo intervallo pagine.**

Viene visualizzata la finestra di dialogo Supporto per pagine/intervalli pagine.

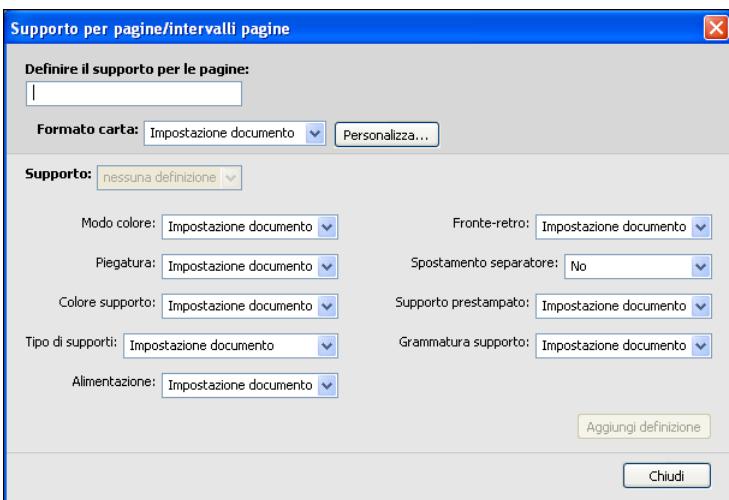

- **2 Immettere le pagine e gli intervalli di pagine separati da virgole (ad esempio: 3,9–14,18).**
- **3 Definire le altre impostazioni dai menu a discesa, in base alle esigenze.**

Se si assegna un nuovo tipo di supporto al retro di un foglio in fronte-retro, viene inserita una pagina vuota per fare in modo che il contenuto della pagina appaia sul fronte del foglio successivo.

**4 Selezionare il supporto desiderato dal menu Supporto.**

**Per selezionare un supporto da Paper Catalog, scegliere Seleziona da Paper Catalog dal menu Supporto.**

Il supporto selezionato viene visualizzato nella finestra principale Intervallo pagine.

Per ulteriori informazioni su Paper Catalog, vedere [pagina 36](#page-35-3).

- **5 Fare clic su Aggiungi definizione dopo aver definito ciascun supporto.**
- **6 Fare clic su Chiudi per tornare alla finestra di dialogo Supporti misti.**

#### <span id="page-22-1"></span>**PER INSERIRE PAGINE VUOTE**

**1 Fare clic su Nuovo inserto nella finestra di dialogo Supporti misti.**

Viene visualizzata la finestra di dialogo Inserisci pagina vuota.

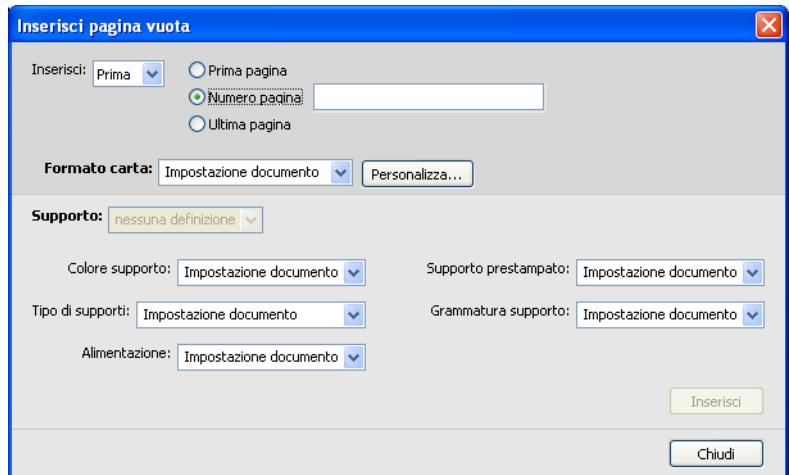

- **2 Indicare se la pagina vuota deve essere inserita prima o dopo la pagina desiderata. Definire la prima pagina, l'ultima pagina o un numero di pagina specifico come pagina desiderata.**
- **3 Definire le altre impostazioni dai menu a discesa, in base alle esigenze.**
- **4 Selezionare il supporto desiderato dal menu Supporto.**

**Per selezionare un supporto da Paper Catalog, scegliere Seleziona da Paper Catalog dal menu Supporto.**

Il supporto selezionato viene visualizzato nella finestra principale Inserisci pagina vuota.

Per ulteriori informazioni su Paper Catalog, vedere [pagina 36](#page-35-3).

- **5 Fare clic su Inserisci dopo aver definito ciascuna pagina vuota.**
- **6 Fare clic su Chiudi per tornare alla finestra di dialogo Supporti misti.**

# <span id="page-22-0"></span>**Stampa dei separatori**

Questa sezione spiega come stampare i lavori con separatori da EX Print Server.

Per stampare un lavoro con separatori, è necessario eseguire le seguenti operazioni:

- Caricare i separatori sulla macchina da stampa.
- Specificare le impostazioni sull'interfaccia utente della macchina da stampa (computer, monitor e tastiera collegati a Xerox® Color 1000 Press).
- Specificare le impostazioni in Command WorkStation su EX Print Server.

## <span id="page-23-0"></span>**Caricamento dei separatori sulla macchina da stampa**

Caricare i separatori che si desidera utilizzare sulla macchina da stampa. È possibile caricare i separatori SEF o LEF, ma tenere presente che i separatori vengono stampati da sinistra a destra e a faccia giù in ordine inverso. Vedere la seguente procedura:

#### **PER CARICARE I SEPARATORI**

- **1 Selezionare i separatori come supporto per il lavoro.**
- **2 Estrarre il vassoio in cui si desidera caricare i separatori.**

I separatori possono essere caricati in Vassoio 1, Vassoio 2 o Vassoi A1-1/A1-2, se installati.

I supporti per il corpo principale del lavoro vengono caricati in un diverso vassoio.

**3 Caricare i separatori senza capovolgere la risma.** 

Il primo separatore è sempre sul fondo della risma e il lavoro viene stampato a faccia giù.

**NOTA:** Anche se si specifica l'inserimento di un solo separatore in un lavoro, è necessario caricare un gruppo completo di separatori. Se si specifica l'inserimento e la stampa di due separatori, i restanti separatori verranno riprodotti come pagine vuote.

#### **4 Caricare e allineare il bordo dei separatori contro il bordo destro del vassoio con il lato da stampare a faccia giù.**

I separatori vengono caricati nel vassoio nel modo seguente:

- **SEF (Short Edge Feed, alimentazione dal lato corto):** a faccia su e rivolti verso il retro del vassoio
- **LEF (Long Edge Feed, alimentazione dal lato lungo):** a faccia su e rivolti a sinistra del vassoio
- **5 Regolare le guide della carta e le leve di allineamento, se necessario.**
- **6 Reinserire il vassoio.**

Per informazioni sulla funzionalità della macchina da stampa, fare riferimento alla documentazione fornita con essa.

**NOTA:** I separatori non possono essere stampati in fronte-retro.

Per specificare le impostazioni dei supporti, come il formato e la grammatura, la posizione di inserimento dei separatori nel documento, il contenuto e le proprietà del testo del separatore, vedere le seguenti sezioni.

### <span id="page-24-0"></span>**Selezione delle impostazioni sulla macchina da stampa**

Dalla finestra Proprietà del vassoio carta sull'interfaccia utente della macchina da stampa, immettere le informazioni corrette relative ai separatori caricati nel vassoio. Notare quanto segue:

- Per i separatori formato Lettera LEF, il formato pagina selezionato deve essere 9 x 11. Per i separatori formato A4 LEF, il formato pagina selezionato deve essere Separatore-Europa LEF.
- Per i lavori SEF, selezionare Personale e immettere 11 pollici (Lettera) o 296 mm (A4) per la larghezza e 9 pollici (Lettera) o 223,5 mm (A4) per l'altezza.
- Accertarsi che sia selezionata la direzione di orientamento corretta (SEF o LEF) per il supporto caricato nel vassoio.
- Specificare il tipo del supporto.

### <span id="page-24-1"></span>**Selezione delle impostazioni in Command WorkStation**

In Command WorkStation, è possibile inserire separatori in un lavoro. Questa funzione consente di inserire separatori di diverse dimensioni e diversi supporti, di specificare del testo e di modificare gli attributi del testo per ogni lavoro singolarmente.

Per inserire separatori con linguette pretagliate o lunghe con testo prestampato, è possibile usare la funzione Nuovo intervallo pagine.di Supporti misti. Per inserire separatori e specificare del testo, usare la funzione Nuovo separatore in Supporti misti.

#### **Impostazione di pagine specifiche come separatori**

Per usare la funzione Nuovo intervallo pagine di Supporti misti, vedere la procedura a [pagina 22.](#page-21-0)

Quando si specificano le impostazioni per i separatori, è necessario impostare le seguenti opzioni nel modo indicato:

- **Formato carta:** Selezionare 9 x 11 LEF (Lettera) oppure Separatore Europa LEF (A4). Per i lavori SEF, selezionare Formato carta personalizzato e immettere 11 pollici o 296 mm per la larghezza e 9 pollici o 223,5 mm per l'altezza.
- **Supporto:** Selezionare un separatore.
- **Supporto prestampato:** Selezionare Sì.
- **Fronte-retro:** Selezionare No.
- **Tipo di supporti:** Selezionare uno dei tipi di separatori elencati.
- **Alimentazione:** Selezionare il vassoio specifico in cui sono caricati i separatori.

Selezionare altre impostazioni, in base alle esigenze.

#### **Uso della funzione Inserimento separatore**

<span id="page-25-0"></span>Usare la funzione Inserimento separatore per inserire separatori su cui specificare del testo da stampare. Usare la procedura seguente per inserire i separatori.

#### <span id="page-25-1"></span>**PER INSERIRE I SEPARATORI**

- **1 Selezionare o fare clic con il pulsante destro del mouse su un lavoro inviato in spool/messo in attesa in Centro lavori, quindi selezionare Proprietà dal menu Azioni oppure fare doppio clic sul lavoro.**
- **2 Fare clic sull'icona Supporti e scorrere fino all'area Supporti misti.**
- **3 Fare clic su Nuovo separatore nella finestra di dialogo Supporti misti.**

Viene visualizzata la finestra di dialogo Inserimento separatore.

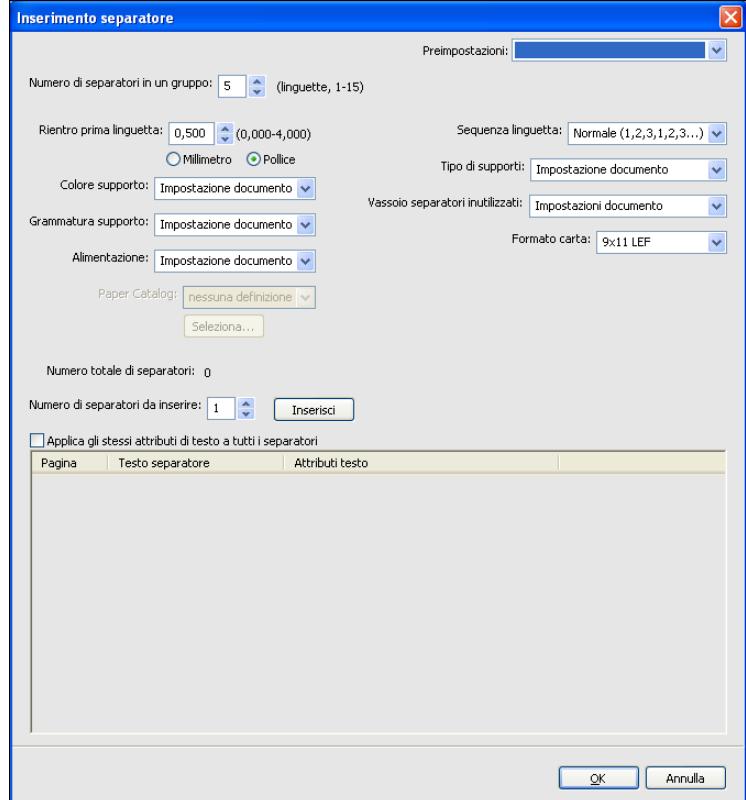

**4 Nel campo "Numero di separatori in un gruppo", specificare il numero di linguette comprese in un gruppo completo di separatori.**

Questa impostazione garantisce che il testo venga stampato nelle posizioni corrette. Ad esempio, le posizioni in un gruppo di dieci separatori sono diverse dalle posizioni in un gruppo di cinque separatori.

- **5 Per Alimentazione, specificare il vassoio in cui è caricato il supporto.**
- **6 Selezionare il separatore dal menu Paper Catalog.**
- **7 Selezionare Sequenza linguetta.**

Normale è l'ordine predefinito di caricamento dei separatori.

- **8 Per Tipo di supporti, selezionare uno dei separatori elencati.**
- **9 Specificare Vassoio separatori inutilizzati.**

Per ulteriori informazioni su questa impostazione, vedere [pagina 29](#page-28-1).

**10 Selezionare Formato carta.** 

I valori di Formato carta si riferiscono alle dimensioni dell'intero foglio, inclusa la parte con la linguetta.

- **11 Specificare le altre impostazioni relative al supporto da utilizzare per i separatori, in base alle esigenze.**
- **12 Per specificare gli attributi per il testo del separatore, immettere il numero di separatori nel campo "Numero di separatori da inserire" e fare clic su Inserisci.**

<span id="page-26-0"></span>Usare la procedura seguente per definire il testo dei separatori.

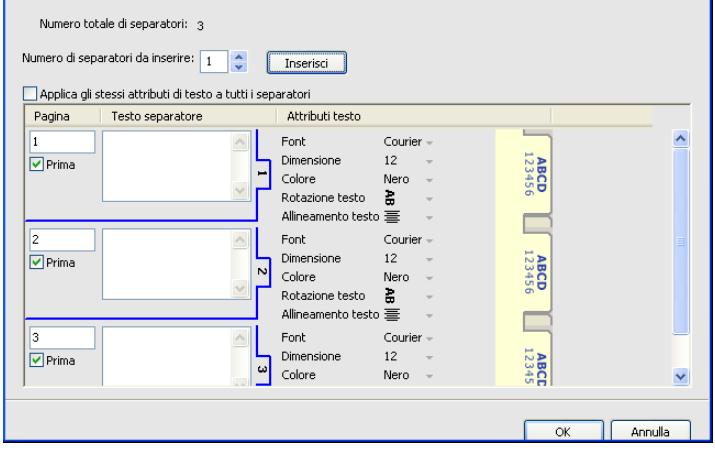

#### **PER SPECIFICARE IL TESTO DEI SEPARATORI**

- **1 Nell'area relativa al testo del separatore, selezionare l'opzione "Applica gli stessi attributi di testo a tutti i separatori" se si desidera che tutti i separatori usino gli stessi attributi.**
- **2 Fare clic su Inserisci.**
- **3 Fare clic sui campi riportati sotto Attributi testo.**

<span id="page-27-0"></span>Specificare gli attributi di rotazione, allineamento, font e dimensione del testo sui separatori, quindi fare clic su OK.

- **4 Indicare il punto in cui si desidera inserire ciascun separatore nel documento.**
	- Nel campo Pagina, immettere il numero di pagina in corrispondenza del quale si desidera inserire il separatore.
	- Selezionare Prima per inserire il separatore prima del numero di pagina oppure deselezionare la casella.

**NOTA:** Se si sceglie di inserire un separatore tra una pagina dispari e una pagina pari in un lavoro in fronte-retro, il separatore viene inserito dopo la pagina dispari sul primo foglio e la pagina pari viene stampata sul foglio successivo.

**5 Immettere il testo desiderato per ciascun separatore nel campo Testo separatore.**

Per definire gli attributi di testo per ogni singolo separatore, fare clic sui campi riportati sotto Attributi testo per un separatore specifico.

**6 Una volta immesso il testo per i separatori, fare clic su OK per chiudere la finestra di dialogo Inserimento separatore.**

Le impostazioni dei separatori appaiono nell'elenco di definizione dei supporti misti della finestra di dialogo Supporti misti.

- **7 Per modificare le impostazioni relative ai separatori, selezionare la descrizione del separatore dall'elenco Supporti misti e fare clic su Modifica.**
- **8 Per applicare le impostazioni specificate in Inserimento separatore al documento, fare clic su OK per chiudere la finestra di dialogo Supporti misti e Proprietà del lavoro.**

#### <span id="page-28-3"></span><span id="page-28-1"></span>**Vassoio separatori inutilizzati**

I separatori non utilizzati possono essere inviati ad un vassoio di uscita specifico. Ad esempio, se si stampa un lavoro con tre separatori e si utilizza un gruppo di cinque separatori, il quarto e il quinto separatore non saranno utilizzati. Per selezionare il vassoio di uscita in cui depositare i separatori inutilizzati, fare clic su Nuovo separatore nella finestra Supporti misti, selezionare Vassoio separatori inutilizzati, quindi il vassoio di uscita dal menu a discesa.

Da Nuovo separatore, specificare:

- Il numero di separatori inclusi nel gruppo che si sta utilizzando
- La posizione del separatore
- Il numero di pagina dei separatori

**NOTA:** Vassoio separatori inutilizzati è disponibile solo quando si stampano più copie del lavoro con separatori. Se non si utilizza un determinato finitore per il lavoro, non è possibile specificarlo per il vassoio dei separatori inutilizzati. Se si verifica un inceppamento, la macchina da stampa cerca di distribuire in modo uniforme i separatori nel set. Una volta eliminato l'inceppamento, la macchina da stampa riprende a stampare il set con i separatori nell'ordine corretto.

# **ImageViewer**

<span id="page-28-0"></span>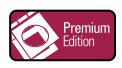

<span id="page-28-2"></span>Se Fiery Graphic Arts Package, Premium Edition è installato e abilitato su EX Print Server, è possibile usare ImageViewer per visualizzare un'anteprima e regolare i colori di un lavoro elaborato e messo in attesa. *Per informazioni sull'uso di ImageViewer, vedere Fiery Graphic Arts Package*.

**NOTA:** Se disponibile, ImageViewer sostituisce la finestra di anteprima a schermo intero standard descritta nella Guida di Command WorkStation.

# <span id="page-29-0"></span>**Soluzione dei problemi**

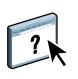

<span id="page-29-2"></span>Per la soluzione dei problemi principali relativi al software e al collegamento di Command WorkStation, vedere le sezioni seguenti. Per ulteriori informazioni sulla soluzione dei problemi, vedere la Guida di Command WorkStation.

### <span id="page-29-1"></span>**Command WorkStation non riesce a collegarsi a EX Print Server**

Se non è possibile collegarsi a EX Print Server o non è possibile individuare EX Print Server dal computer, contattare l'amministratore della rete. L'amministratore potrebbe intervenire per verificare i collegamenti di rete e per controllare le impostazioni sui server utilizzati per la stampa. Se le impostazioni sono cambiate, potrebbe essere necessario riconfigurare EX Print Server (vedere il manuale *Configurazione e impostazione*).

Se è possibile collegarsi a EX Print Server con un altro programma di utilità, potrebbe essere necessario riconfigurare il collegamento di Command WorkStation a EX Print Server (vedere [pagina 14](#page-13-2)).

Se è stata eseguita la configurazione di EX Print Server, dei computer client e dei server di rete in base alle istruzioni riportate nel manuale *Configurazione e impostazione,* stampare una pagina di prova. Se è possibile stampare la pagina di prova, ma ancora non si riesce a stampare un documento da un computer remoto, rivolgersi all'amministratore della rete per risolvere il problema relativo al collegamento di rete.

Se non si riesce a collegarsi e non è possibile stampare la pagina di prova, controllare il interfaccia utente della macchina da stampa che dovrebbe visualizzare le informazioni relative all'errore.

### <span id="page-30-0"></span>**Command WorkStation non risponde ai comandi**

Se Command WorkStation non risponde ai comandi, usare le seguenti istruzioni per risolvere il problema.

#### **SE LE FINESTRE DI COMMAND WORKSTATION NON SI AGGIORNANO**

- **1 Scollegarsi e chiudere Command WorkStation.**
- **2 Riavviare Command WorkStation o il computer.**

Se le finestre di Command WorkStation non vengono aggiornate o i lavori non vengono visualizzati e l'uso del mouse non produce alcun effetto (non è possibile selezionare un lavoro o una finestra, usare un comando del pulsante destro del mouse o selezionare una voce di menu) significa che EX Print Server è scollegato o che si è verificato un errore relativo alla comunicazione sulla rete.

#### **PER FORZARE LA CHIUSURA DI COMMAND WORKSTATION**

**1 Su un computer Windows, premere Ctrl-Alt-Canc e usare Task Manager per chiudere Command WorkStation.** 

**Su un computer Mac OS X, selezionare menu Apple > Forza Chiusura Applicazioni, selezionare Command WorkStation e poi fare clic su Forza Chiusura Applicazioni. In alternativa, premere la combinazione di tasti Comando + Opzione + Esc, selezionare Command WorkStation, quindi fare clic su Forza Chiusura Applicazioni.**

- **2 Scollegare e ricollegare il cavo di rete da EX Print Server, quindi provare a stampare la pagina di prova o di configurazione.**
- **3 Se la stampa non riesce, riavviare EX Print Server.**

# <span id="page-31-0"></span>**FIERY SEEQUENCE SUITE**

<span id="page-31-6"></span>Fiery SeeQuence Suite è uno strumento integrato di preparazione del lavoro, che offre le seguenti modalità, a seconda della chiave hardware client disponibile:

- <span id="page-31-3"></span>• **Anteprima** fornisce un'anteprima pre-RIP del lavoro.
- **Fiery SeeQuence Compose** consente di definire la suddivisione in capitoli di un lavoro, stampare intervalli di pagine su tipi diversi di supporto, inserire supporti vuoti tra le pagine e separatori con linguette contenenti testo (se la macchina da stampa supporta la stampa dei separatori).
- <span id="page-31-5"></span><span id="page-31-4"></span>• **Fiery SeeQuence Impose** applica i layout di imposizione ai lavori che richiedono specifiche particolari per la stampa, la rilegatura ed il rifilo. Impose applica inoltre le funzioni di imposizione ai lavori con dati variabili e salva i lavori di imposizione come file PDF.
- **Fiery SeeQuence Suite** integra le funzioni Impose e Compose nella finestra Anteprima.

<span id="page-31-7"></span>**NOTA:** Fiery SeeQuence Suite viene fornito di serie con EX Print Server.

# <span id="page-31-1"></span>**Informazioni sul kit di SeeQuence Suite**

Il software Fiery SeeQuence Suite è disponibile nella seguente configurazione di kit:

<span id="page-31-2"></span>• Kit di Fiery SeeQuence Suite, che comprende sia SeeQuence Impose che SeeQuence Compose (contiene il DVD di Adobe Acrobat/Enfocus PitStop e una chiave hardware)

SeeQuence Impose e SeeQuence Compose sono supportati sia da computer Windows che Mac OS. Per informazioni sui requisiti di sistema, vedere la *Guida introduttiva*.

**NOTA:** È necessario avere una chiave hardware specifica per il kit del software installata sul computer per utilizzare tutte le funzionalità del software. Se non si installa la chiave hardware, SeeQuence verrà eseguito in modalità demo. Nella modalità demo, i lavori sottoposti a imposizione vengono stampati con una filigrana e possono essere salvati in formato .dbp su EX Print Server. È possibile salvare i lavori sottoposti a imposizione in formato Adobe PDF su un'unità disco rigido o su EX Print Server quando si è in modalità demo, ma sono salvati con una filigrana.

## <span id="page-32-3"></span><span id="page-32-0"></span>**Installazione e attivazione di Fiery SeeQuence Suite**

Le sezioni seguenti descrivono come installare e attivare SeeQuence Suite.

## <span id="page-32-7"></span><span id="page-32-1"></span>**Installazione del software SeeQuence**

Il software di SeeQuence Suite viene installato con Command WorkStation. Per informazioni sull'installazione del software di Command WorkStation, vedere [pagina 8](#page-7-2) e [pagina 14](#page-13-3).

### <span id="page-32-6"></span><span id="page-32-2"></span>**Attivazione del software SeeQuence**

SeeQuence Impose e SeeQuence Compose sono funzioni di Command WorkStation protette da chiave hardware che funzionano insieme a Adobe Acrobat e il modulo aggiuntivo Enfocus PitStop. È necessario installare una particolare chiave hardware su tutti i computer che utilizzano il software SeeQuence. In questa sezione viene descritto come installare la chiave hardware e il software necessario.

Saranno necessari i seguenti elementi:

- **Chiave hardware:** Il seguente kit comprende una chiave hardware USB:
	- Kit di Fiery SeeQuence Suite, che comprende sia SeeQuence Impose che SeeQuence Compose (con una chiave hardware unica)

**NOTA:** Se è stata acquistata una versione precedente di Impose o Compose, è possibile usare le chiavi hardware di cui si dispone per abilitare SeeQuence Impose o SeeQuence Compose.

<span id="page-32-4"></span>• **DVD di Adobe Acrobat/Enfocus PitStop:** fornito con i kit di SeeQuence Suite. Contiene i programmi di installazione di Adobe Acrobat versione 9 e Enfocus PitStop, un modulo aggiuntivo per Acrobat, per Windows e Mac OS X.

**NOTA:** Acrobat deve essere installato sullo stesso computer su cui è installato il software SeeQuence per visualizzare in anteprima i file .ps. Non è necessario installare Acrobat o PitStop per visualizzare in anteprima i file .ps.

Se non è già stato installato, è necessario installare Command WorkStation (vedere [pagina 14](#page-13-3)). Installando Command WorkStation viene installato il software SeeQuence.

Per abilitare il software SeeQuence su un computer (o da EX Print Server, se supportato e se è dotato di un monitor, una tastiera e un mouse), fare quanto segue:

- Installare la chiave hardware dal kit direttamente sul computer. È necessaria una chiave hardware per ogni computer client.
- <span id="page-32-5"></span>• Installare Acrobat e PitStop dal DVD di installazione (Windows o Mac OS) fornito in questo kit.

**NOTA:** Per attivare il software SeeQuence su EX Print Server, collegarsi a EX Print Server con privilegi di amministratore e digitare la password appropriata. Quindi, seguire le procedure riportate di seguito. Per garantire la sicurezza della rete, l'amministratore di sistema può cambiare la password di frequente. Rivolgersi all'amministratore per ottenere la password.

#### **PER INSTALLARE LA CHIAVE HARDWARE**

**1 Se Command WorkStation è installato e in esecuzione sul computer client, chiudere Command WorkStation.**

**NOTA:** Se Command WorkStation è in esecuzione, l'installazione della chiave hardware (descritta al [passo 2\)](#page-33-0) non riuscirà.

<span id="page-33-0"></span>**2 Disimballare la chiave hardware e inserirla direttamente nel connettore USB del computer.**

Inserire la chiave hardware nel connettore USB del computer. Accertarsi che la chiave hardware sia inserita correttamente nel connettore.

Installare Acrobat e PitStop, come descritto nella procedura seguente.

#### **PER INSTALLARE ACROBAT E PITSTOP**

**1 Se non sono installate le versioni più recenti di Adobe Acrobat e Enfocus PitStop, disinstallare le versioni di Adobe Acrobat e Enfocus PitStop che risiedono al momento sul computer.**

**NOTA:** SeeQuence supporta Acrobat 7, 8 e 9 su computer Windows e Acrobat 8 e 9 per computer Mac OS.

- Chiudere tutte le applicazioni aperte.
- Per rimuovere i programmi, seguire le istruzioni del computer.
- Dopo aver disinstallato le versioni precedenti di Acrobat e PitStop, riavviare il computer.
- **2 Chiudere tutte le applicazioni al momento in esecuzione sul computer.**
- **3 Inserire il DVD di Adobe Acrobat/Enfocus PitStop (Windows o Mac OS) nell'unità DVD.**
- **4 Se il programma di installazione non si avvia automaticamente, accedere al livello root del DVD e fare doppio clic su Setup.exe (Windows) o Setup.app (Mac OS).**
- **5 Su Mac OS X, fare clic su Installa e seguire le istruzioni riportate sullo schermo.**

**Su Windows, selezionare la lingua e fare clic su Avanti.**

Il software SeeQuence software acquistato è ora completamente abilitato.

# <span id="page-34-0"></span>**Informazioni sulla Guida**

<span id="page-34-1"></span>La Guida di SeeQuence Suite è parte della Guida di Command WorkStation. Per istruzioni sull'uso di SeeQuence Impose e Compose, vedere la Guida di Command WorkStation.

Dal menu della Guida è possibile accedere ai seguenti tipi di informazioni:

- **Guida** Fornisce informazioni sulle procedure.
- **Come** accede alla pagina Web di EFI, che fornisce script demo e file di esempio.
- **Novità** descrive le nuove funzioni di Command WorkStation.

#### **PER ACCEDERE ALLA GUIDA DI COMMAND WORKSTATION**

**1 Avviare Command WorkStation.**

Selezionare EX Print Server dall'elenco dei server ed eseguire il login (vedere ["Configurazione](#page-13-4)  [del collegamento a EX Print Server" a pagina 14](#page-13-4)).

#### **2 Selezionare Guida, Come o Novità dal menu ?.**

In alternativa, premere F1 quando il cursore si trova in un'area della finestra principale di Command WorkStation.

# <span id="page-35-3"></span><span id="page-35-0"></span>**PAPER CATALOG**

<span id="page-35-6"></span>Paper Catalog è un database di supporti basato sul sistema in cui sono memorizzati gli attributi di qualsiasi supporto disponibile per la stampa da EX Print Server. I supporti sono definiti sulla macchina da stampa e sono elencati in Paper Catalog su EX Print Server. Per il lavoro è possibile selezionare un supporto tra quelli elencati.

# <span id="page-35-1"></span>**Installazione di Paper Catalog**

<span id="page-35-5"></span>Paper Catalog viene installato automaticamente con Command WorkStation.

Per informazioni sull'installazione di Command WorkStation, vedere [pagina 13](#page-12-2). Per informazioni sulla configurazione di Command WorkStation, vedere ["Configurazione del](#page-13-4)  [collegamento a EX Print Server" a pagina 14](#page-13-4).

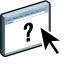

<span id="page-35-4"></span>Per le istruzioni complete su come utilizzare le funzioni standard di Command WorkStation, vedere la Guida di Command WorkStation. Per istruzioni su come accedere alla Guida di Command WorkStation, vedere [pagina 17.](#page-16-2)

# <span id="page-35-2"></span>**Definizione del supporto da Paper Catalog**

In questa sezione viene descritto come specificare il supporto da Paper Catalog da usare per stampare un lavoro. È possibile specificare un supporto da Paper Catalog dalle seguenti interfacce:

- Command WorkStation
- Proprietà del lavoro di Command WorkStation
- Supporti misti in Command WorkStation
- Hot Folders
- SeeQuence Impose
- SeeQuence Compose
- Driver di stampa (per le istruzioni, vedere il manuale *Stampa*)

**NOTA:** Le seguenti procedure presuppongono che l'amministratore abbia già definito una o più voci in Paper Catalog. Per informazioni su come definire le voci di Paper Catalog, vedere la sezione Paper Catalog della Guida di Command WorkStation.

#### **PER ACCEDERE A PAPER CATALOG DA COMMAND WORKSTATION**

<span id="page-36-0"></span>**• Per aprire Paper Catalog da Command WorkStation, selezionare Paper Catalog dal menu Server o fare clic sull'icona di Paper Catalog nella barra degli strumenti.**

**PER SPECIFICARE UN SUPPORTO DI PAPER CATALOG DALLA FINESTRA PROPRIETÀ DEL LAVORO**

- <span id="page-36-2"></span>**1 Selezionare un lavoro in Centro lavori e selezionare Proprietà dal menu Azioni di Command WorkStation.**
- **2 Fare clic sull'icona Supporti nella finestra di dialogo Proprietà del lavoro.**
- **3 Selezionare Paper Catalog dal menu Supporti, quindi selezionare il supporto richiesto dal menu Paper Catalog.**

<span id="page-36-3"></span>**NOTA:** Se si specifica un supporto da Paper Catalog e successivamente si modifica il formato pagina (o un altro attributo associato al supporto) dalla finestra Proprietà del lavoro, l'assegnazione viene annullata. La finestra Proprietà del lavoro visualizza quindi "nessuna definizione" per Paper Catalog.

#### **PER SPECIFICARE UN SUPPORTO DI PAPER CATALOG DA SUPPORTI MISTI**

- **1 Selezionare o fare clic con il pulsante destro del mouse su un lavoro inviato in spool/messo in attesa in Centro lavori, quindi selezionare Proprietà dal menu Azioni oppure fare doppio clic sul lavoro.**
- **2 Fare clic sull'icona Supporti in Proprietà del lavoro e scorrere fino all'area Supporti misti.**
- **3 Selezionare Paper Catalog dal menu Supporti nelle finestre Supporto per copertine, Intervallo pagine o Inserisci pagina vuota e selezionare il supporto richiesto dal menu Paper Catalog.**

**Se l'opzione Inserimento separatore è supportata, selezionare il supporto dal menu Paper Catalog nella finestra Inserimento separatore.**

<span id="page-36-1"></span>Per ulteriori informazioni sulla configurazione di Supporti misti, vedere la sezione Supporti misti della Guida di Command WorkStation.

#### **PER SPECIFICARE UN SUPPORTO PAPER CATALOG DA SEEQUENCE COMPOSE**

- **1 Selezionare un lavoro inviato in spool/messo in attesa in Centro lavori, quindi Compose dal menu Azioni.**
- **2 Selezionare una pagina o più pagine, nell'area Vista pagina della finestra di Compose, quindi selezionare Assegna supporto dal menu Azioni.**
- **3 Selezionare Paper Catalog dal menu Supporti e selezionare il supporto desiderato.**

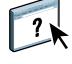

Per informazioni sull'uso di Compose, vedere la sezione di Compose della Guida di Command WorkStation. La Guida di Compose contiene anche informazioni su come applicare i supporti di Paper Catalog al lavoro.

 $\lceil$  ?

#### **PER SPECIFICARE UN SUPPORTO PAPER CATALOG DA SEEQUENCE IMPOSE**

- <span id="page-37-1"></span>**1 Selezionare un lavoro inviato in spool/messo in attesa in Centro lavori, quindi Impose dal menu Azioni.**
- **2 Fare clic sul pulsante Modifica accanto al menu Foglio.**
- **3 Selezionare Paper Catalog dal menu Supporti e selezionare il supporto desiderato.**

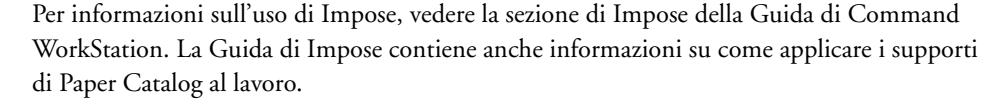

#### **PER SPECIFICARE UN SUPPORTO DI PAPER CATALOG DA HOT FOLDERS**

- <span id="page-37-0"></span>**1 Dalla finestra di dialogo Proprietà cartella, selezionare Impostazioni lavoro e fare clic su Definisci.**
- **2 Fare clic sull'icona Supporti nella finestra di dialogo Proprietà del lavoro.**
- **3 Selezionare il supporto richiesto dal menu Paper Catalog.**
- **4 Fare clic su OK per tornare alla finestra delle proprietà di Hot Folders.**

# <span id="page-38-0"></span>**HOT FOLDERS**

<span id="page-38-4"></span>Hot Folders è un programma di utilità che consente di memorizzare e riutilizzare le opzioni di stampa usate più di frequente per la stampa di file PostScript e PDF su EX Print Server. Con Hot Folders, è possibile eseguire le seguenti operazioni:

- Creare speciali cartelle (cartelle automatiche) per assegnare impostazioni e code di stampa specifiche ai lavori.
- <span id="page-38-3"></span>• Stampare i lavori su EX Print Server trascinandoli (drag-and-drop) sulle cartelle automatiche presenti sul desktop del computer.
- <span id="page-38-5"></span>• Monitorare lo stato dei lavori inviati alle cartelle automatiche.

# <span id="page-38-1"></span>**Installazione di Hot Folders**

Il programma di installazione di Hot Folders si trova sul DVD Software utente.

Prima di installare il programma di utilità, è necessario aver completato le procedure preliminari descritte a [pagina 8.](#page-7-3)

### <span id="page-38-2"></span>**Aggiornamento da una versione precedente di Hot Folders**

Hot Folders comprende un'applicazione di migrazione che rileva la versione precedente di Hot Folders e aggiorna le impostazioni esistenti di Hot Folders consentendo di lavorare con la versione più recente. La migrazione avviene una sola volta durante l'installazione di Hot Folders o Command WorkStation. La finestra di riepilogo Migration Assistant indica se una cartella automatica viene trasferita o meno alla nuova versione e in caso il trasferimento non riesca, permette di ripetere l'operazione durante l'installazione senza uscire da Migration Assistant.

#### **PER TRASFERIRE LA CARTELLA DELLE IMPOSTAZIONE DA UNA VERSIONE PRECEDENTE DI HOT FOLDERS**

#### **1 Installare Hot Folders e lasciare che l'applicazione di migrazione rilevi la versione precedente.**

**NOTA:** La finestra Migration Assistant appare solo se è già installata una versione precedente di Hot Folders. (le versioni precedenti comprendono: su Windows, tutte le versioni 2.x; su Mac OS, tutte le versioni 1.x).

#### **2 Fare clic su OK e seguire le istruzioni visualizzate sullo schermo.**

**NOTA:** Non fare clic su Annulla quando la migrazione è in esecuzione. L'annullamento dell'operazione potrebbe causare danni permanenti alla versione di Hot Folders in fase di aggiornamento.

#### **3 Controllare il riepilogo Migration nella finestra Migration Assistant.**

Se la migrazione riesce, verrà visualizzata l'icona di operazione riuscita ( $\cup$ ) accanto ad ogni cartella automatica. Se la migrazione non viene completata o solo parzialmente completata, verrà visualizzata l'icona di operazione non riuscita ( $\Box$ ) accanto ad ogni cartella automatica, con tutti i dettagli evidenziati nell'area inferiore.

#### **4 In caso di non riuscita, fare clic su Riprova per tentare nuovamente la migrazione prima di uscire da Migration Assistant.**

**NOTA:** Se si ripete la migrazione, verrà creato un nuovo riepilogo che controllerà solo i file che non hanno completato la migrazione.

**5 Fare clic su OK.**

# <span id="page-39-0"></span>**Uso di Hot Folders**

<span id="page-39-2"></span><span id="page-39-1"></span>Le istruzioni su come usare le funzioni standard di Hot Folders vengono fornite nella Guida di Hot Folders.

#### **PER ACCEDERE ALLA GUIDA DI HOT FOLDERS**

**1 Avviare Hot Folders.**

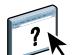

**2 Selezionare ? > Guida di EFI Hot Folders.**

# <span id="page-40-2"></span><span id="page-40-0"></span>**WEBTOOLS**

WebTools consente di gestire EX Print Server in remoto tramite Internet o la rete Intranet aziendale. EX Print Server dispone di una propria Pagina iniziale, dove è possibile selezionare le seguenti applicazioni WebTools:

- **Pagina iniziale** fornisce le informazioni correnti relative ai lavori in fase di elaborazione e di stampa su EX Print Server.
- **Scaricamenti** consente agli utenti remoti di scaricare i programmi di installazione (per driver, PPD e altro software) direttamente da EX Print Server.
- **Documenti** consente agli utenti remoti di accedere ai lavori su EX Print Server da Internet o dalla rete Intranet aziendale.
- **Configura** consente all'amministratore di EX Print Server di visualizzare e modificare le opzioni di configurazione in remoto da un computer Windows.

# <span id="page-40-1"></span>**Configurazione di WebTools**

<span id="page-40-3"></span>Le applicazioni WebTools sono accessibili dalla Home Page del sito Web di EX Print Server e non richiedono procedure speciali di installazione. Tuttavia, WebTools necessita di alcune operazioni iniziali di configurazione da parte dell'amministratore di EX Print Server.

#### **IMPORTANTE**

Per permettere agli utenti della rete di accedere a WebTools ed utilizzarlo, è necessario che l'amministratore imposti determinate opzioni di configurazione della rete e della stampante. Per informazioni su queste opzioni specifiche di configurazione, vedere il manuale *Configurazione e impostazione*.

Inoltre, l'amministratore deve preparare il computer di ciascun utente in modo che possa comunicare con EX Print Server tramite Internet o Intranet.

**PER CONFIGURARE I COMPUTER CLIENT PER L'USO DI WEBTOOLS**

- **1 Abilitare il collegamento di rete TCP/IP.**
- **2 Accertarsi che la stazione di lavoro abbia un indirizzo IP valido e univoco.**
- **3 Accertarsi che sul computer sia installato un browser per Internet supportato.**

<span id="page-41-2"></span><span id="page-41-1"></span>Per ulteriori informazioni sui browser supportati, vedere la *Guida introduttiva*.

**4 Accertarsi che Java sia abilitato nel proprio browser per Internet.**

Inoltre, accertarsi che siano state completate le procedure preliminari descritte a [pagina 8](#page-7-3).

**NOTA:** Se sul computer client è in esecuzione Windows XP con Service Pack 2 (SP2) o Service Pack 3 (SP3) o Windows Vista, l'opzione Blocco popup è attivata per impostazione predefinita. Se tale funzione è attivata, viene visualizzato un messaggio di avviso quando si accede a WebTools e l'accesso a WebTools viene negato. Per poter accedere, eseguire una delle operazioni sottoriportate:

- Modificare le impostazioni di Blocco popup facendo clic sul messaggio di avviso e selezionando una delle opzioni che appaiono.
- Disattivare la funzione Blocco popup in Internet Explorer dal menu Strumenti o in Opzioni Internet.

Per ulteriori informazioni, vedere la Guida di Internet Explorer o la documentazione fornita con il sistema operativo Windows.

## <span id="page-41-0"></span>**Accesso alla Pagina iniziale di WebTools**

Usare un browser per Internet per accedere a WebTools. Per le informazioni complete sui requisiti del browser e del sistema, vedere la *Guida introduttiva*.

- **1 Avviare il browser per Internet.**
- **2 Immettere l'indirizzo IP o il nome DNS di EX Print Server.**

<span id="page-41-3"></span>Viene visualizzata la Pagina iniziale di EX Print Server.

**3 Fare clic sulla scheda dell'applicazione WebTools che si desidera utilizzare.**

# <span id="page-42-0"></span>**Uso di WebTools**

Le sezioni seguenti descrivono come usare WebTools.

## <span id="page-42-8"></span><span id="page-42-1"></span>**Pagina iniziale**

Pagina iniziale consente di visualizzare i lavori in fase di elaborazione e di stampa su EX Print Server. Le informazioni sull'elaborazione e la stampa vengono aggiornate ogni 30 secondi.

<span id="page-42-7"></span>Per le istruzioni complete su come usare Pagina iniziale, vedere la Guida in linea.

### <span id="page-42-2"></span>**Scaricamenti**

<span id="page-42-9"></span>Il WebTool Scaricamenti consente di scaricare i programmi di installazione (per i driver, i PPD e altro software EX Print Server) direttamente da EX Print Server.

Per le istruzioni complete su come usare Scaricamenti, vedere la Guida in linea.

## <span id="page-42-3"></span>**Documenti**

<span id="page-42-6"></span>Documenti consente di accedere ai lavori su EX Print Server da Internet o dalla rete Intranet aziendale. Consente inoltre di:

• Gestire e distribuire i lavori presenti nella mailbox.

Le mailbox sono configurate nel WebTool Configura.

- Controllare e modificare i lavori.
- Inoltrare i lavori a EX Print Server.

 $\left| \right|$ 

Per le istruzioni complete su come usare Documenti, vedere la Guida in linea.

## <span id="page-42-4"></span>**Configura**

<span id="page-42-10"></span><span id="page-42-5"></span>Configura consente all'amministratore di EX Print Server di visualizzare e modificare le opzioni di configurazione in remoto da un computer Windows. Per informazioni sull'uso di Configura, vedere il manuale *Configurazione e impostazione*.

**IMPORTANTE** 

Prima di usare Configura, accertarsi di aver completato la procedura di preparazione di Configura descritta in [pagina 8.](#page-7-3)

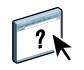

Per le istruzioni complete su come usare Configura, vedere la Guida in linea.

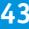

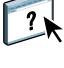

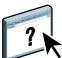

# <span id="page-44-0"></span>**INDICE ANALITICO**

### **A**

[accesso alla Guida 17](#page-16-3) [da Hot Folders 40](#page-39-1) [per Command WorkStation 17](#page-16-4) [per SeeQuence Suite 35](#page-34-1) Adobe Acrobat ed Enfocus PitStop [descrizione 33](#page-32-4) [installazione 33](#page-32-5) [anteprima a schermo intero 29](#page-28-2) attivazione [SeeQuence Suite 33](#page-32-6) [attributi del testo nei separatori 28](#page-27-0)

### **C**

[capitolo, definizione per i lavori 19](#page-18-0) [carta, definizioni 18](#page-17-2) [Centro lavori 13](#page-12-3) [Centro periferica 13](#page-12-4) chiave hardware [per SeeQuence Suite 32](#page-31-2) [collegamento al server 16](#page-15-0) Command WorkStation [accesso alla Guida 17](#page-16-4) [Centro lavori 13](#page-12-3) [Centro periferica 13](#page-12-4) [Compose, informazioni 32](#page-31-3) configurazione [server 43](#page-42-5) [WebTools 41,](#page-40-3) [42](#page-41-1) configurazione della connessione al server [per Command WorkStation 14](#page-13-5) [configurazione remota 43](#page-42-5) [convenzioni 6](#page-5-1)

### **D**

[Documenti, Webtool 43](#page-42-6) [Domain Name Server \(DNS\) 15](#page-14-0) [drag-and-drop, stampa 39](#page-38-3)

#### **E** [EFI ImageViewer 29](#page-28-2)

# **F**

[file Java 8](#page-7-4) [installazione 8](#page-7-4) [finestra di anteprima 29](#page-28-2)

#### **G**

[gestione del colore 7](#page-6-2) Graphic Arts Package, Premium Edition [ImageViewer 29](#page-28-2) Guida [da Hot Folders 40](#page-39-2) [per Command WorkStation 17](#page-16-3) [per Paper Catalog 36](#page-35-4) [per SeeQuence Suite 35](#page-34-1) [per WebTools 43](#page-42-7)

## **H**

Hot Folders [accesso alla Guida 40](#page-39-1) [descrizione 39](#page-38-4) [installazione 39](#page-38-5) [uso 40](#page-39-1)

## **I**

[icone, nella documentazione 6](#page-5-1) [ImageViewer 29](#page-28-2) [Impose, informazioni 32](#page-31-4) [imposizione dei lavori 32](#page-31-5) [imposizione dei layout 32](#page-31-5) [impostazioni copertina 20](#page-19-0) impostazioni supporto [copertina 20](#page-19-0) [indirizzo IP 15](#page-14-0) inserimento [pagine vuote 20](#page-19-1) [separatori 26](#page-25-0) [Inserimento separatore 26](#page-25-1)

### installazione [Compose 33](#page-32-7) [Hot Folders 39](#page-38-5) [Impose 33](#page-32-7) [Paper Catalog 36](#page-35-5) [SeeQuence Suite 33](#page-32-7) [software utente 8](#page-7-5) [installazione del software utente di Fiery 9,](#page-8-1) [11](#page-10-2) [installazione su Mac OS 11](#page-10-3)

## **J**

[Java 42](#page-41-2) [Java runtime Environment \(JRE\) 8](#page-7-4)

# **L**

lavori [definizioni dei capitoli 19](#page-18-0) [definizioni per i supporti misti 18](#page-17-2) [supporti per copertine 21](#page-20-1) [VDP 32](#page-31-5) [Login amministratore 16,](#page-15-1) [17](#page-16-5)

#### **N**

nomi di prodotti [terminologia 6](#page-5-2)

#### **P**

pagina di configurazione [descrizione 15](#page-14-1) [stampa 14](#page-13-6) [Pagina iniziale, WebTool 43](#page-42-8) [pagine vuote, inserimento 20](#page-19-1) Paper Catalog accesso [da Command WorkStation 37](#page-36-0) [descrizione 36](#page-35-6) [installazione 36](#page-35-5) specificare i supporti [da Compose 37](#page-36-1) [da Hot Folders 38](#page-37-0) [da Impose 38](#page-37-1) [da Proprietà del lavoro 37](#page-36-2) [da Supporti misti 37](#page-36-3)

### **S**

[Scaricamenti, WebTool 43](#page-42-9) [scaricamento del software 43](#page-42-9) [SeeQuence Compose Vedere Compose 32](#page-31-3) [SeeQuence Impose Vedere Impose 32](#page-31-4)

SeeQuence Suite [accesso alla Guida 35](#page-34-1) [descrizione 32](#page-31-6) [kit 32](#page-31-7) [SeeQuence Suite Vedere Impose e Compose 32](#page-31-6) separatori [inserimento 26](#page-25-0) [supporti 26](#page-25-0) [separatori, inutilizzati 29](#page-28-3) [server, configurazione 43](#page-42-5) [server, ricerca 15](#page-14-2) software utente [installazione da Internet 8](#page-7-5) [installazione da un supporto 8](#page-7-5) [installazione dalla rete 8](#page-7-6) [installazione su Mac OS 11](#page-10-3) [installazione su Windows 9](#page-8-2) [modifiche su Windows 10](#page-9-1) [per SeeQuence Suite 33](#page-32-7) soluzione dei problemi [Command WorkStation 30](#page-29-2) [stampa dei separatori 20](#page-19-2) [attributi di testo 28](#page-27-0) [stampa, opzioni di stampa usate più di](#page-38-3)  frequente 39 [Sun Java JRE 8](#page-7-4) [Supporti misti 18](#page-17-2) [supporti per copertine 21](#page-20-1) [supporti, definizioni 18](#page-17-2)

## **T**

[terminologia 6](#page-5-1) [terminologia per i nomi dei prodotti 6](#page-5-2) [testo dei separatori, descrizione 27](#page-26-0) [testo nei separatori, specifica 27](#page-26-0)

#### **V**

VDP, lavori [imposizione 32](#page-31-5)

#### **W**

[WebTool Configura 43](#page-42-10) WebTools [Configura 43](#page-42-10) [configurazione 42](#page-41-1) [Documenti 43](#page-42-6) [Pagina iniziale 10,](#page-9-2) [12,](#page-11-2) [42,](#page-41-3) [43](#page-42-8) [Scaricamenti 43](#page-42-9)